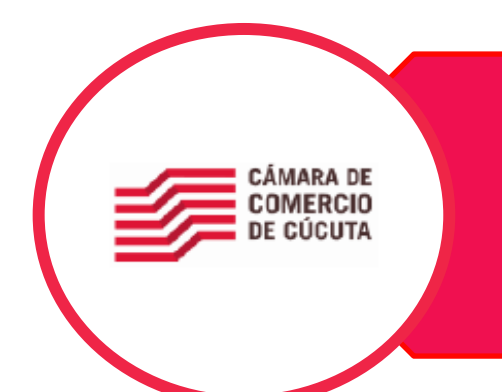

# PROCESO DE COMPRA DE CERTIFICADO VIRTUAL EN EL SII

La Cámara de Comercio de Cúcuta (CCC) presta el servicio de compra de certificados online.

Este servicio le permitirá solicitar certificados sobre los expedientes activos.

# **Clases de Certificados que podrá solicitar**

- Certificados de Existencia y Representación Legal.
- Certificados de Matrícula
- Certificados de Libros
- Certificados de Proponentes

# **Características de los certificados expedidos**

Los certificados que se expidan a través de esta opción reflejan la situación jurídica del expediente seleccionado al momento de la expedición, serán enviado en formato PDF y firmados digitalmente por el Secretario Jurídico de la Cámara de Comercio o quien haga sus veces, cumpliendo con lo establecido en la Ley 527 de 1999, con todas las condiciones jurídicas de validez, integridad y origen.

#### **Impresión del certificado**

Los certificados que se envíen en formato PDF podrán ser impresos por usted para ser entregados al destinatario final del mismo, sea una entidad financiera, un cliente, una entidad pública, un juzgado, etc., con la plena confianza que podrán ser verificados para garantizar la exactitud de la información contenida en ellos.

# **RESPECTO A LOS TERMINOS Y CONDICIONES DE USO**

El usuario debe leer, entender y aceptar todas las condiciones establecidas en estos términos, antes de iniciar el trámite o servicio de Solicitud y Pago. Si en cualquier momento el usuario no está de acuerdo total o parcialmente con estos términos y condiciones de uso, deberá abstenerse inmediatamente de usar el aplicativo en cualquiera de sus partes o secciones.

Cualquier uso del aplicativo se presumirá hecha por el usuario bajo su total responsabilidad.

# **Respecto al acceso al servicio**

El acceso se puede realizar de dos formas: 1. A través el sitio web de la CCC [\(www.cccucuta.org.co](http://www.cccucuta.org.co/)) en el apartado "Certificados Virtuales" y el usuario debe comprometerse a suministrar toda la información que se solicite únicamente dentro del aplicativo dispuesto por la CCC para este servicio. Esta Cámara de Comercio no se hace responsable por la información suministrada en los enlaces o hipervínculos de terceras personas. 2. A través del Portal RUES.

## **Respecto al uso del servicio**

Es responsabilidad del usuario mantener una conducta apropiada al navegar en este aplicativo, no pena de ser acreedor a sanciones que limiten su acceso.

El usuario se compromete a acatar las instrucciones impartidas por la CCC para la prestación de este servicio, así como las impartidas por el personal autorizado por ésta, en referencia con cualquier mecanismo o procedimiento establecido para usar correctamente el aplicativo y sus contenidos.

## **Respecto a la veracidad de los datos**

El usuario garantiza que la información suministrada es cierta y veraz y se obliga a informar a la CCC, cualquier modificación al respecto. Además, el usuario asume la responsabilidad por los daños y perjuicios que pudiera ocasionar, como consecuencia de entregar o aportar información falsa, incompleta o inexacta.

## **Respecto al manejo de la información requerida en el servicio**

La CCC se compromete a no ceder, vender, ni compartir los datos recibidos en el servicio con terceros sin la aprobación expresa de su titular. Los Filiales de la CCC no se consideran terceros para estos efectos, siempre y cuando se mantengan los entandares de seguridad, confidencialidad, administración y uso exclusivo.

Los datos personales solicitados y obtenidos, tendrán como fin exclusivo prestar el servicio de solicitud y pago de certificados electrónicos, y tendrán el debido tratamiento de acuerdo con lo establecido en la Ley 1581 de 2012.

## **Respecto al pago del servicio**

El usuario deberá seleccionar únicamente los medios de pago que la CCC haya autorizado para el servicio que está navegando, información que estará activa dentro del aplicativo.

Al realizar el pago a través del medio seleccionado por el usuario, este manifestará aceptar los términos, tiempos y condiciones informados dentro del aplicativo.

#### **Respecto a la exclusión de responsabilidad**

La CCC no asume ningún tipo de responsabilidad en caso de pérdida, daño o perjuicio que se ocasione que los siguientes eventos:

- Uso indebido e inadecuado del servicio prestado
- Incumplimiento de las instrucciones y los términos y condiciones expuestas en este documento y el aplicativo
- En caso de guerra, conmoción interior, huelgas, paros, golpes de estado, desastres naturales o cualquier otro evento de fuerza mayor o caso fortuito.
- Por fallas de conexión a internet, imputables al usuario o al proveedor del servicio de internet.

#### **Respecto al certificado electrónico**

Efectuando el pago, el usuario recibirá un correo electrónico el cual contiene el certificado en formato PDF, firmado digitalmente y que puede ser impreso sin perder su autenticidad, en cuanto se verifique contra el original emitido electrónicamente por la Cámara de Comercio de Cúcuta usando el código de verificación asignado, el cual solo podrá ser usado por una sola vez dentro de los siguientes sesenta (60) días calendario a su expedición.

## OPCION 1: Compra de Certificados Virtuales a través de nuestra página

Entramos a la Página Web de la Cámara de Comercio de Cúcuta, "**[WWW.CCCUCUTA.ORG.CO"](http://www.cccucuta.org.co/)**

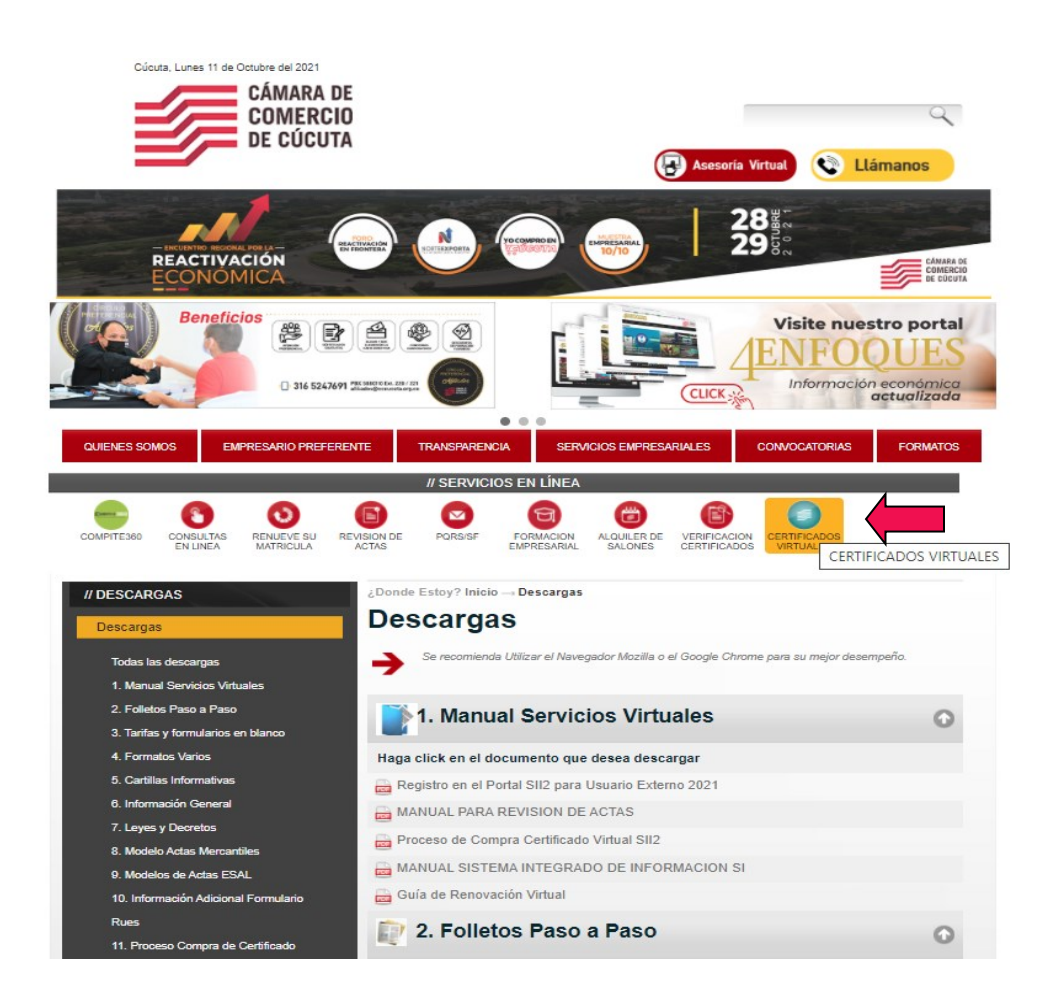

1. Seleccionamos el icono **"CERTIFICADOS VIRTUALES"** dentro del ítem SERVICIOS EN LINEA y damos click.

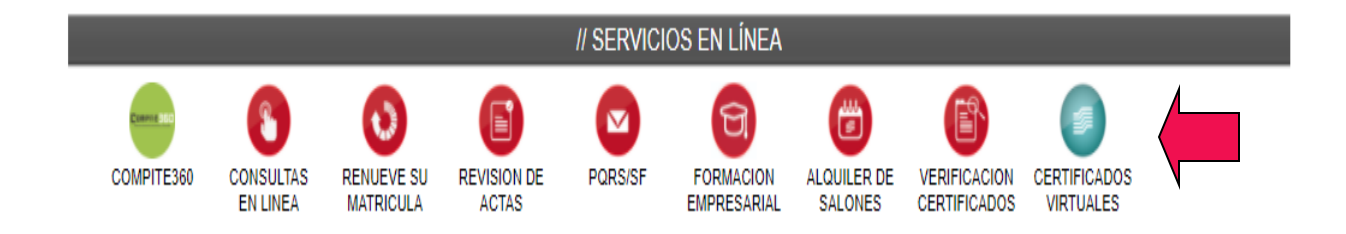

2. Nos mostrara el nuevo ambiente del SII, y nos exige el ingreso con nuestro usuarioo registrarnos si no tenemos uno, para poder realizar la compra del certificado.

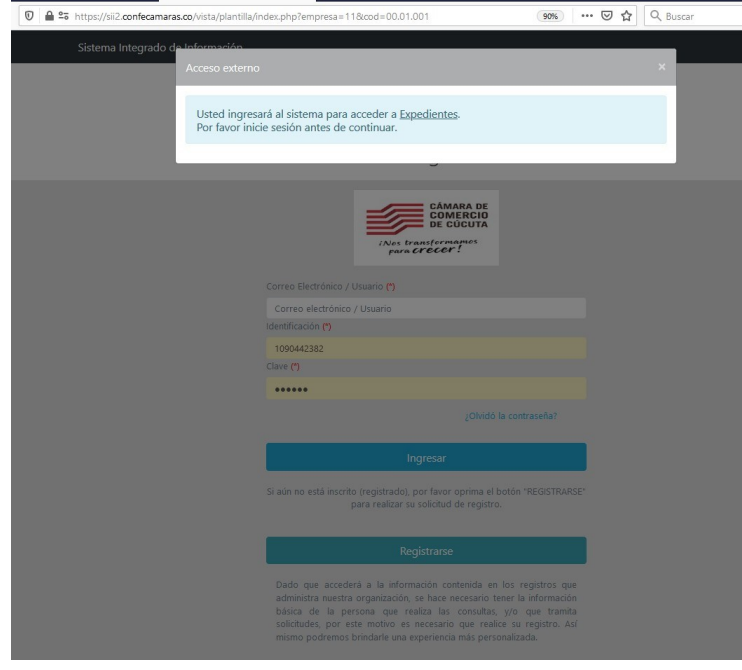

3. Una vez hallamos ingresado con el usuario previamente registrado. el sistema lo redireccionará a las opción de compra de certificados y Allí deberá colocar el número de identificación o Nit o el número de matrícula como opción de búsqueda.

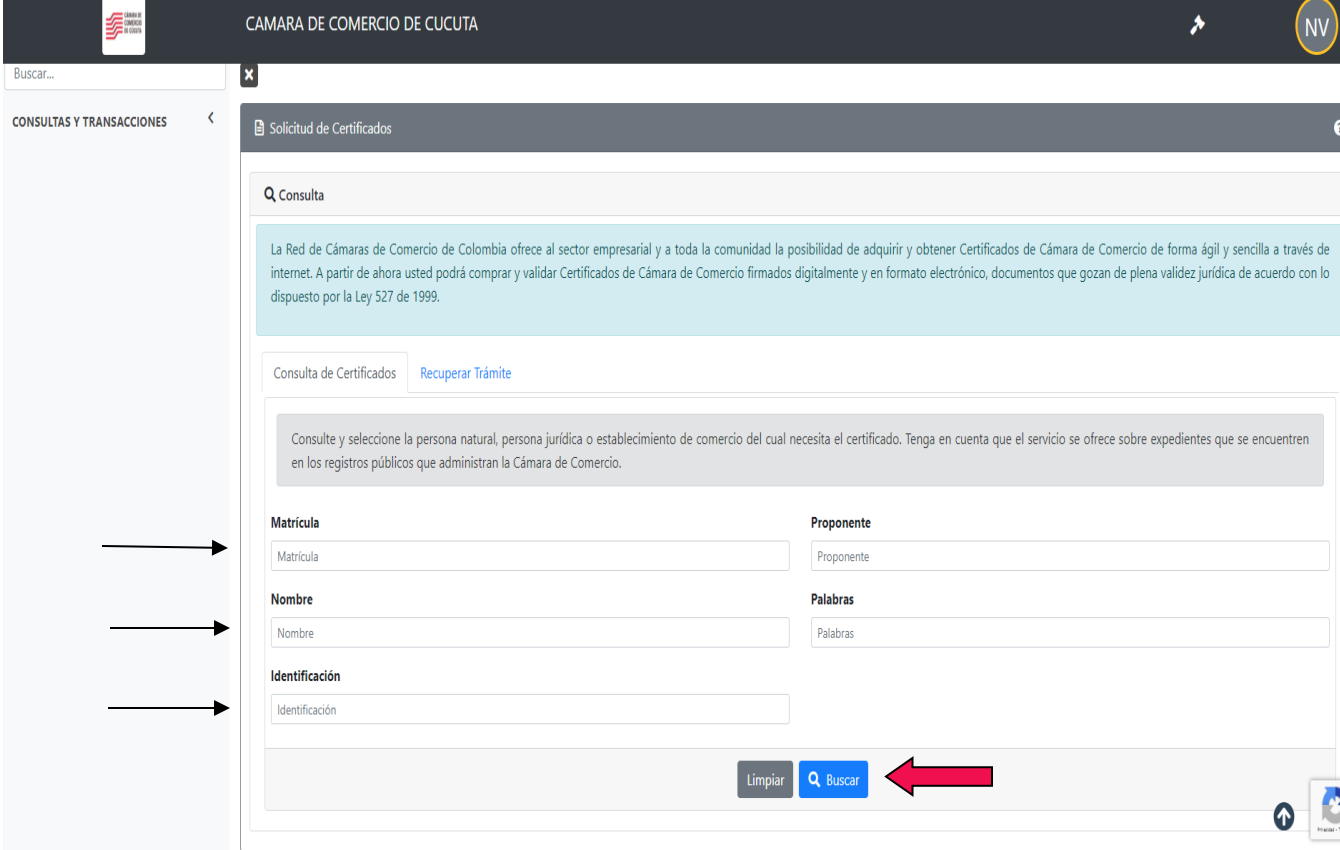

4. Al realizar la búsqueda nos aparece el expediente, e ingresamos al icono de la columna acciones certificados automáticos.

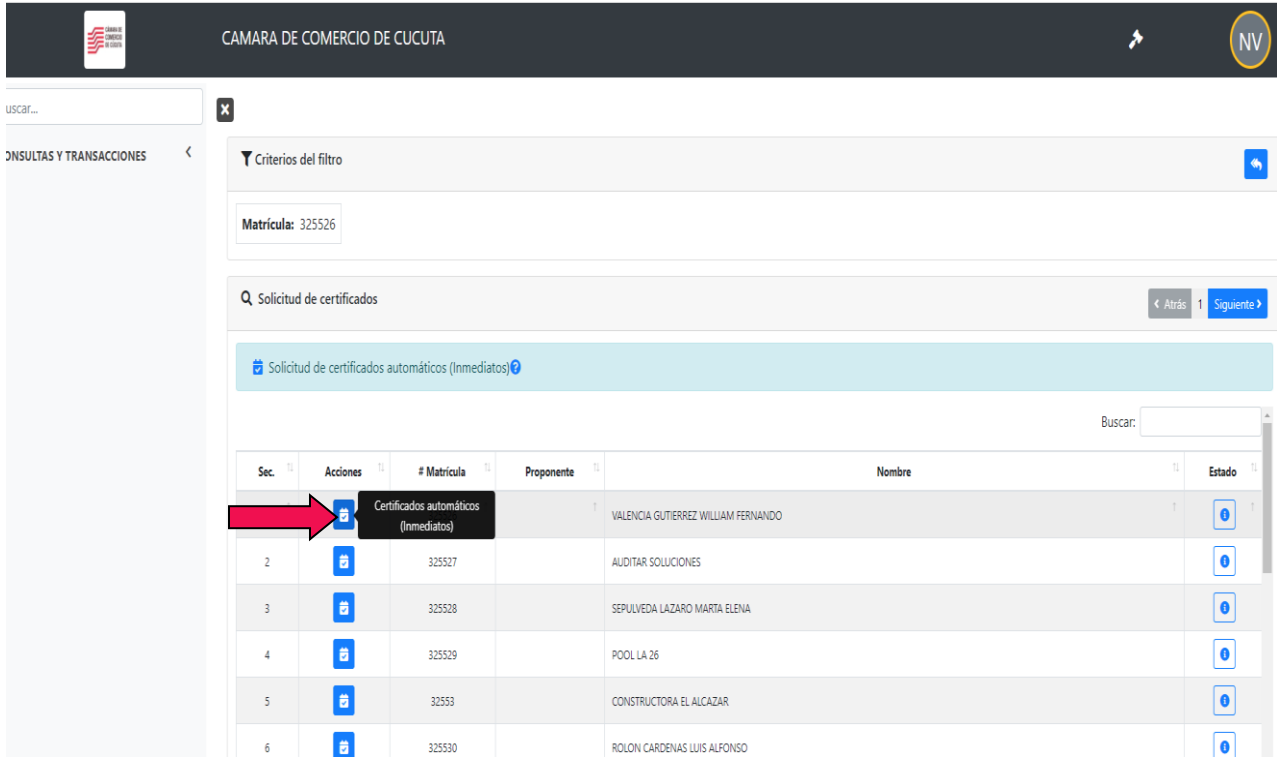

5. Diligenciamos la cantidad de certificado, en los tipos de certificados que deseemos comprar: Matricula, Existencia, Proponente; y damos continuar.

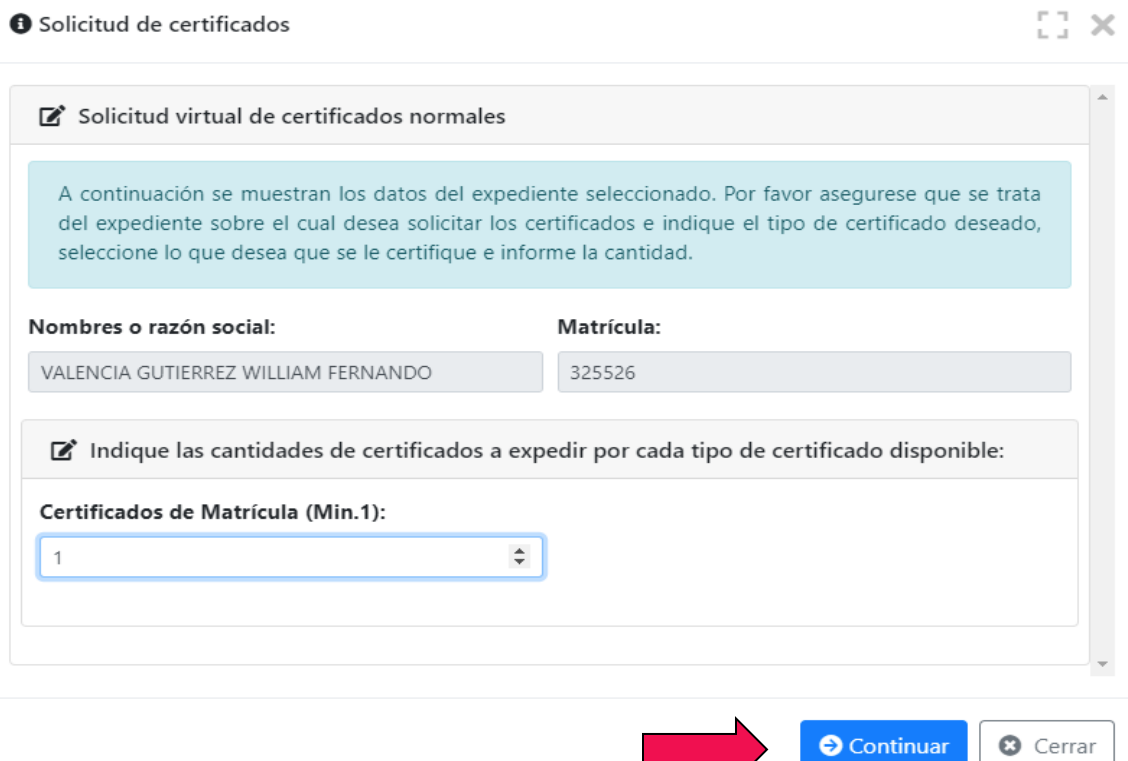

6. Al darle continuar se nos desplegará una ventana emergente, la cual nos tomará los datos del recibo de la transacción de compra de certificado los cuales deberá diligenciar para generar la factura.

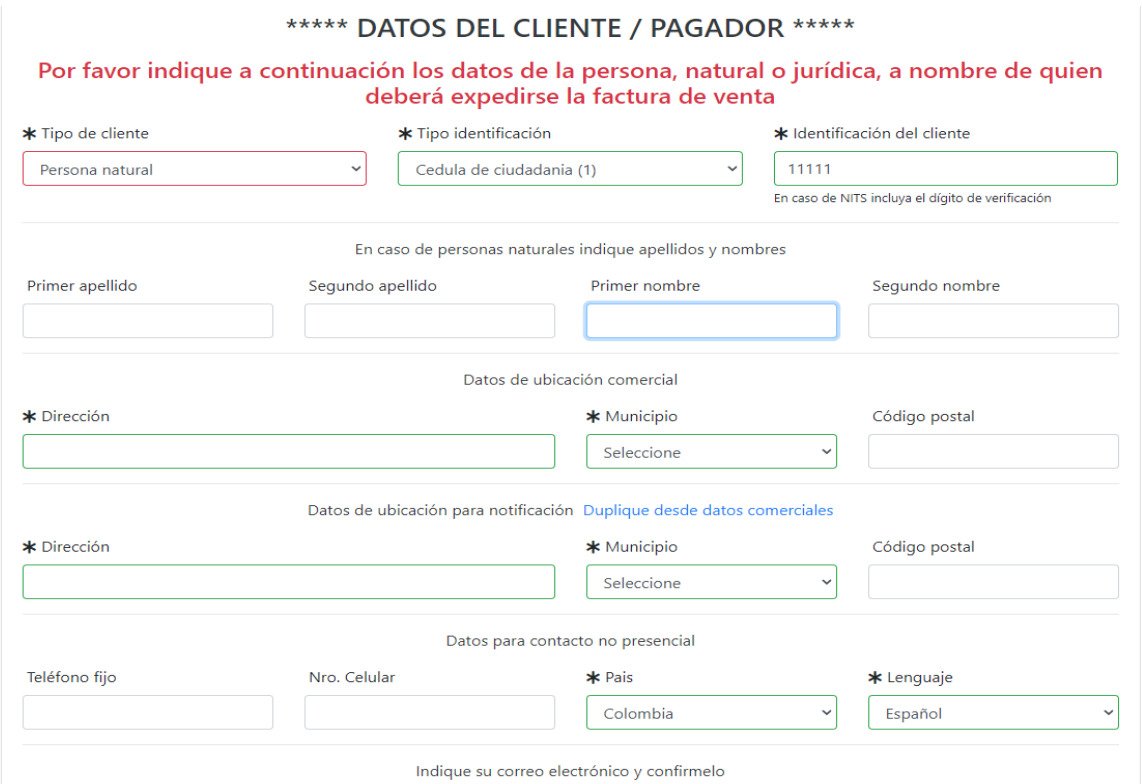

7. Debe tener en cuenta diligenciar correctamente el correo electrónico ya que a este que se digite llegara el certificado y la factura.

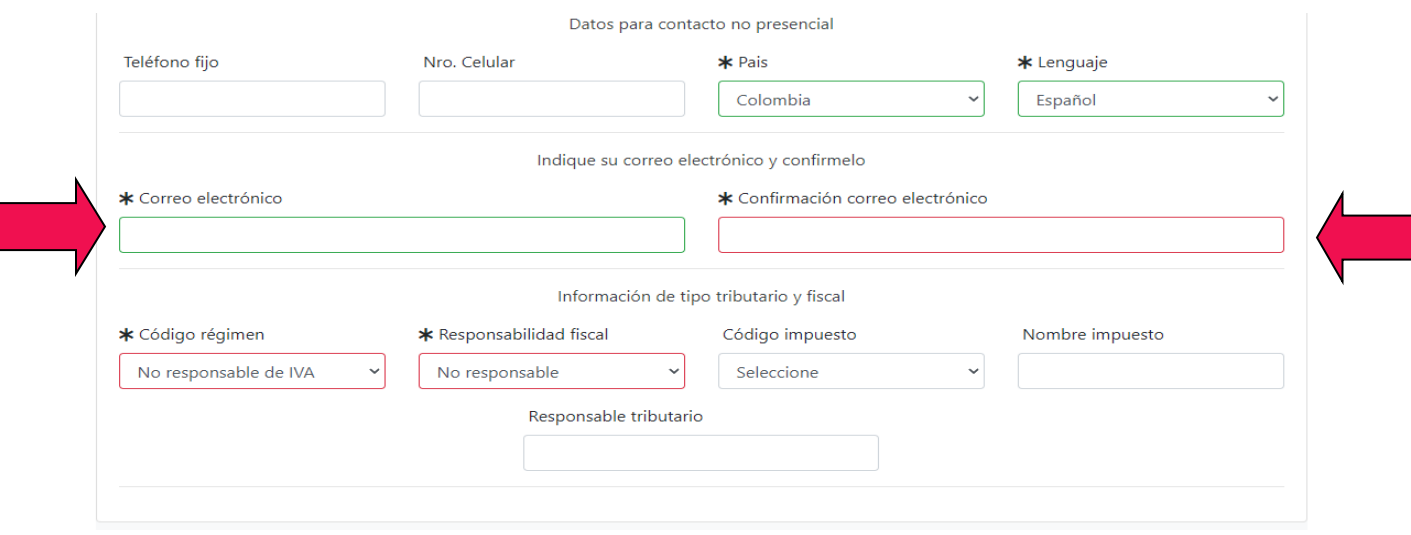

8. Se diligencian los datos del pago, y se procede a realizar el pago por los métodos quetiene la cámara habilitado para los USUARIOS.

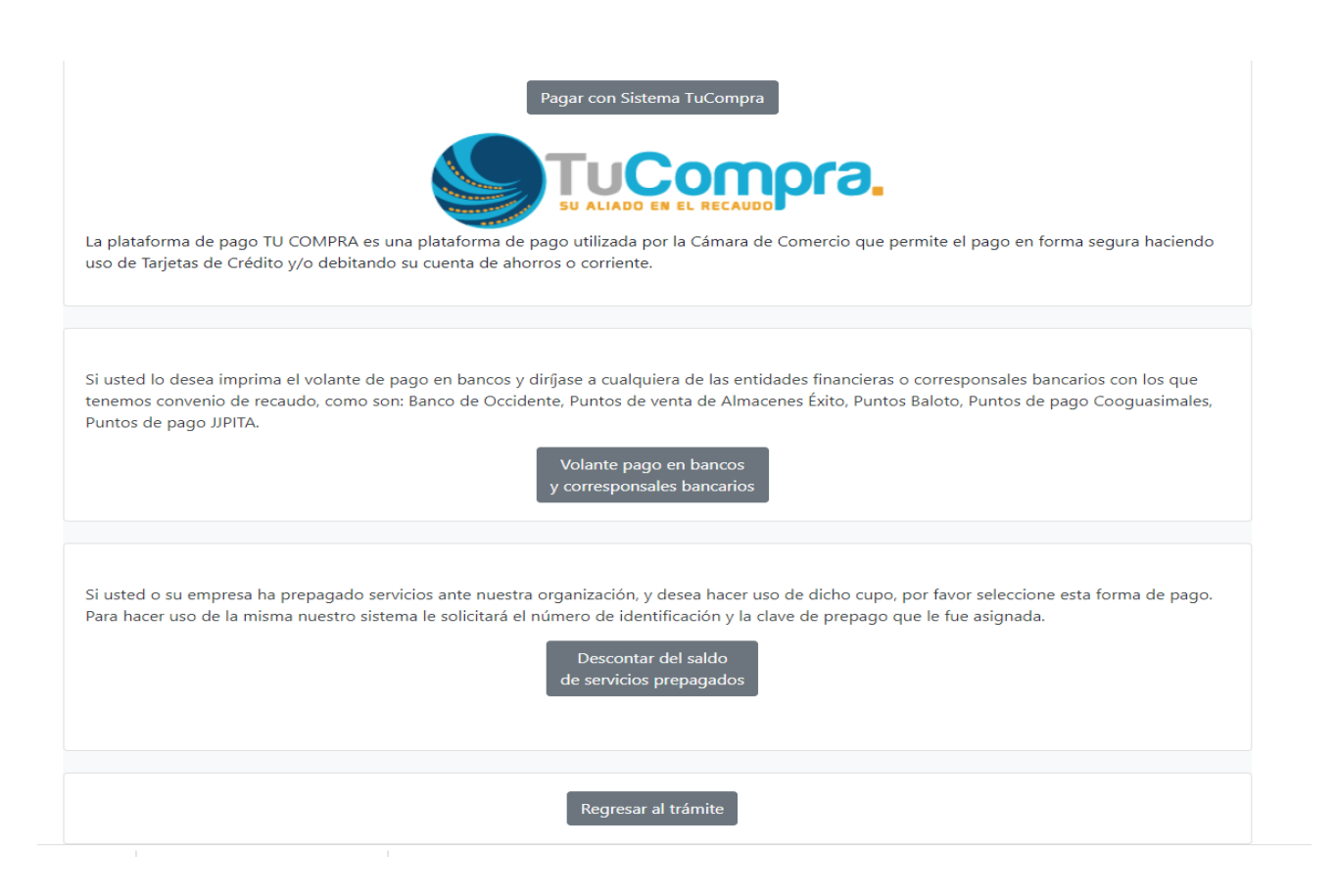